# DOMEA<sup>®</sup> WebSearch

À

# im Bundesministerium der Finanzen

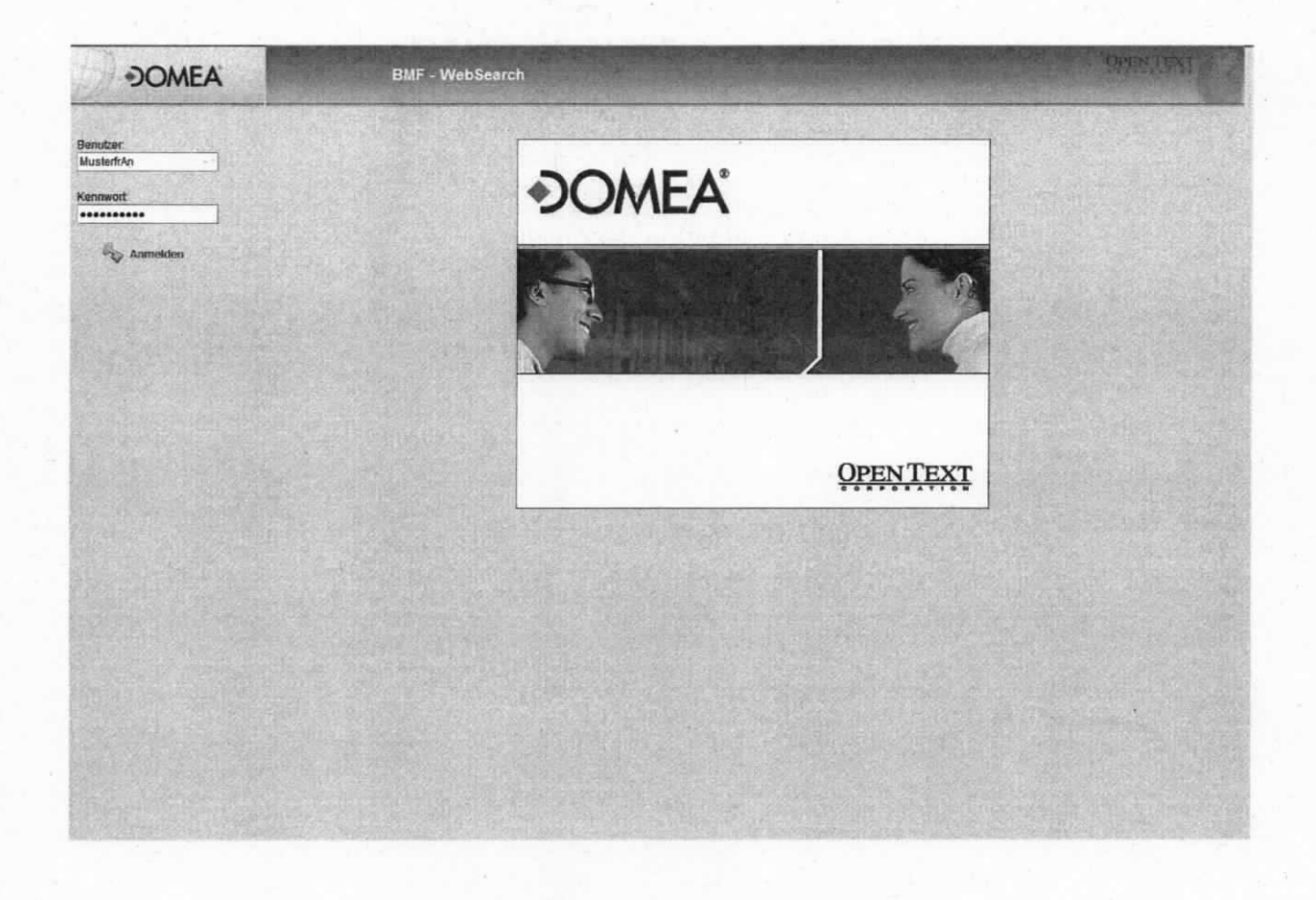

# **Stand: August 2012**

Für Fragen und Anträge rund um die Fachanwendung DOMEA® WinDesk wenden Sie sich bitte an die lT-Anwenderbetreuung

- per E-Mail an "IT-Anwenderbetreuung" (IT-Anwenderbetreuung @ bmf.bund.de)
- per Telefon unter der Rufnummer 4000 zu folgenden zeiten:

Montag bis Donnerstag: 7:45 Uhr bis 16:15 Uhr Freitag: 7:45 Uhr bis 15:00 Uhr.

#### Vorwort

Der vorliegende Leitfaden gibt ergänzende Hinweise zum Anwenderhandbuch DOMEA® WinDesk. Er richtet sich an Telearbeiter/innen, die vom Telearbeitsplatz auf den DOMEA-Datenbestand zugreifen müssen. Die folgenden Kapitel sollen beim ersten Einstieg in das Programm DOMEA® Websearch helfen und die Bedienung vereinfachen.

DOMEA®Websearch stellt eine optimierte Suchfunktionen nach Akten und Dokumenten zur Verfügung. Akten, Ablagen und Dokumente können aus der Trefferliste angezeigt und sämtliche Daten detailliert eingesehen/heruntergeladen werden.

# lnhaltsverzeichnis

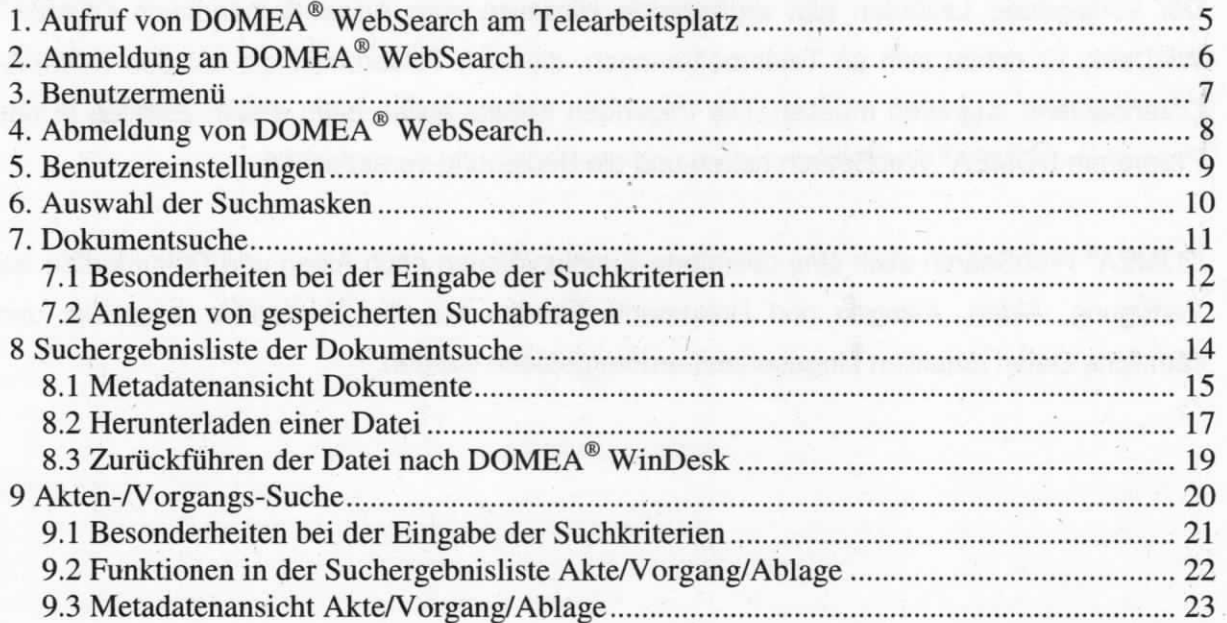

# 1. Aufruf von DOMEA® Websearch am Telearbeitsplatz

DOMEA<sup>®</sup> WebSearch wird automatisch in Ihrem Web-Browser geöffnet, wenn Sie die folgende URL eingeben:

#### https://domea-websearch.bmf.intern.netz/websearch

Aufruf der Eingabemaske DOMEA®WebSearch durch Anklicken des Links.

Rechtsklick an einer beliebigen Stelle der Eingabemaske und Auswahl im Kontextmenü "Verknüpfung erstellen".

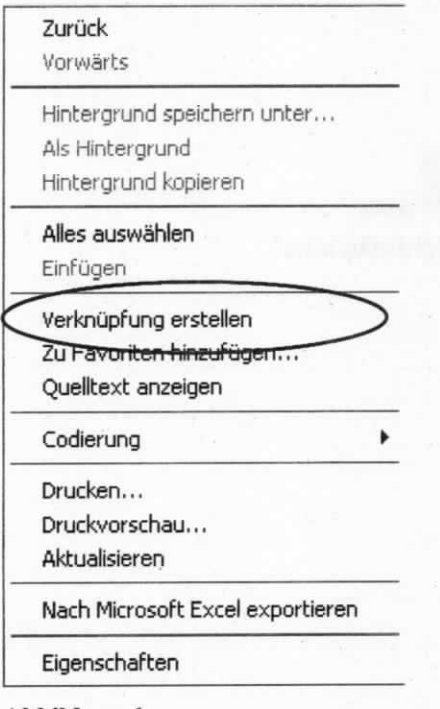

Abbildung 1

Auf dem Desktop wird ein Verknüpfung erstellt, über die Sie zukünftig DOMEA®Websearch direkt aufrufen können.

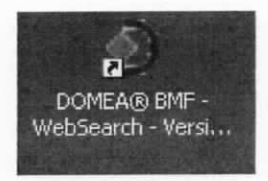

Abbildung 2

Sie können sich auch einen Favoritenlink im lnternetexplorer anlegen.

# 2. Anmeldung an DOMEA® WebSearch

Nachdem Sie die Eingabemaske aufgerufen haben, erfolgt die Abfrage zur Anmeldung an DOMEA® WebSearch. Ihre persönlichen Anmeldedaten (Benutzername und Kennwort) in DOMEA<sup>®</sup> WinDesk sind analog auch für DOMEA<sup>®</sup> WebSearch gültig.

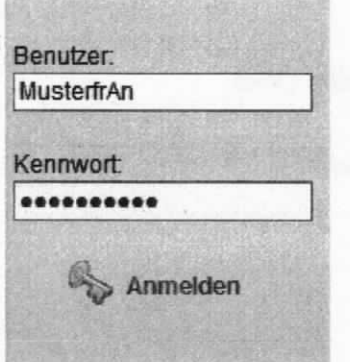

Abbildung 3

Die Anmeldebestätigung führen Sie durch das Symbol aus. Es öffnet sich automatisch die Suchmaske "Dokumenten-Schnellsuche".

### 3. Benutzermenü

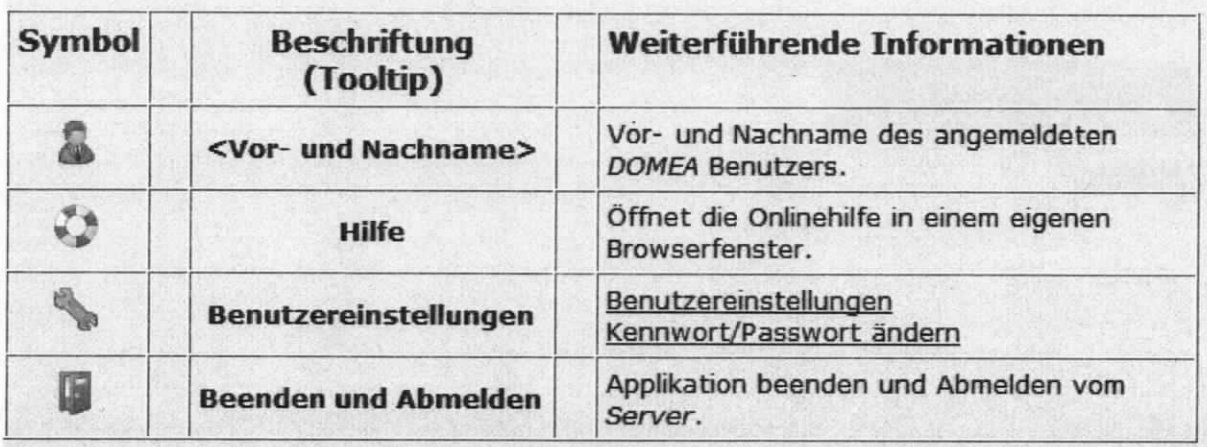

Im Benutzermenü stehen folgende Symbole zur Auswahl:

#### **Abbildung 4**

Tipp: Durch Anklicken des Symbols G"Navigationsleiste ausblenden" bzw. "Navigationsleiste einblenden" kann die Navigationsleiste aus- bzw. eingeblendet werden.

Navigationsleiste eingeblendet:

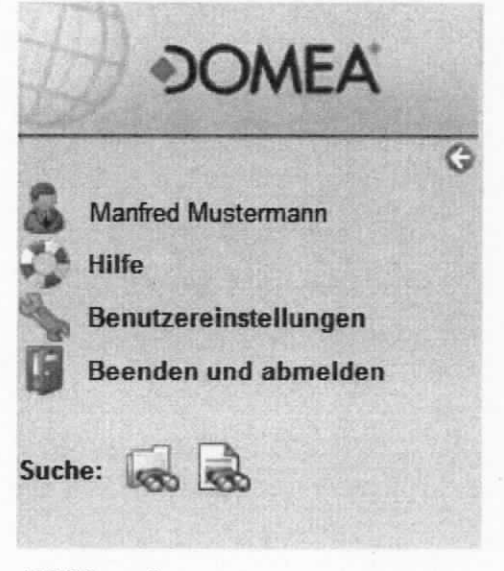

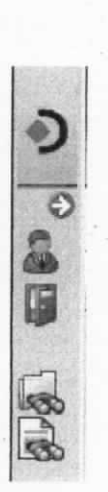

Navigationsleiste ausgeblendet:

# 4. Abmeldung von DOMEA<sup>®</sup> WebSearch

Das Abmelden von DOMEA® WebSearch erfolgt durch Klick auf das Menü "Beenden und Abmelden".

顶 Beenden und abmelden

### 5. Benutzereinstellungen

Durch Anklicken des Symbols Benutzereinstellungen in der Navigationsleiste im linken Bereich des Hauptbildschirms kann das aktuelle Kennwort geändert werden.

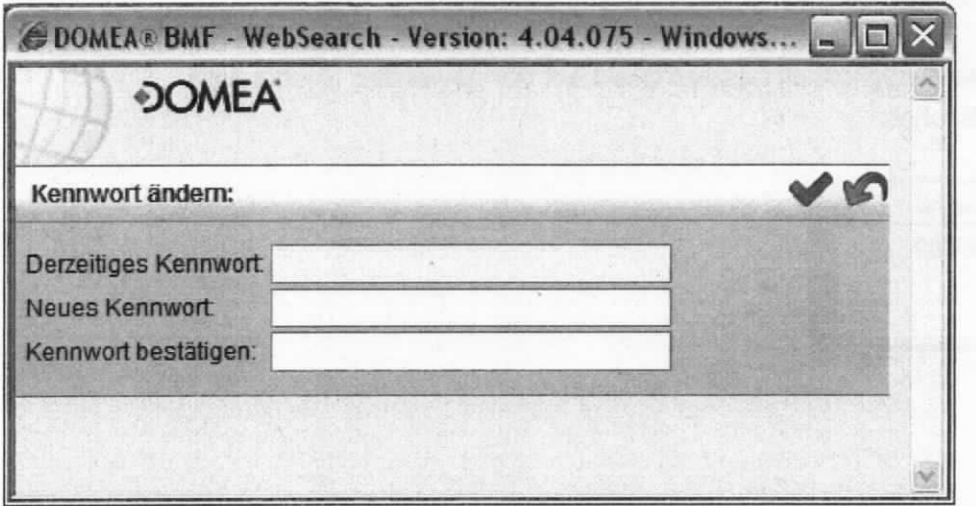

**Abbildung 7** 

Die Änderung des Kennwortes erfolgt durch Klick auf das Symbol Musführen", eine

Zurücksetzung der Daten über das Symbol [C] "Zurücksetzen".

Achtung: Die Änderung des Kennwortes ist auch für DOMEA® WinDesk gültig und wird beim nächsten Starten von DOMEA® WebSearch / DOMEA® WinDesk wirksam.

## 6. Auswahl der Suchmasken

ln DOMEA® Websearch stehen folgende Suchfunktionen zur Verfügung:

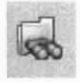

Akten-Worgangs-Suche

Eine weitere Auswahlmöglichkeit besteht direkt auf der gewählten Suchmaske "Akte-Worgangs-Suche":

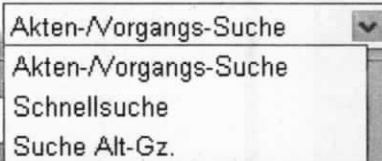

Abbildung 8

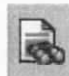

Dokumentsuche

Eine weitere Auswahlmöglichkeit besteht direkt auf der gewählten Suchmaske "Dokumentsuche":

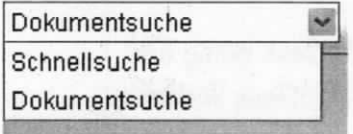

# 7. Dokumentsuche

Alle Suchfelder in DOMEA® WebSearch sind identisch mit denen in DOMEA® WinDesk.

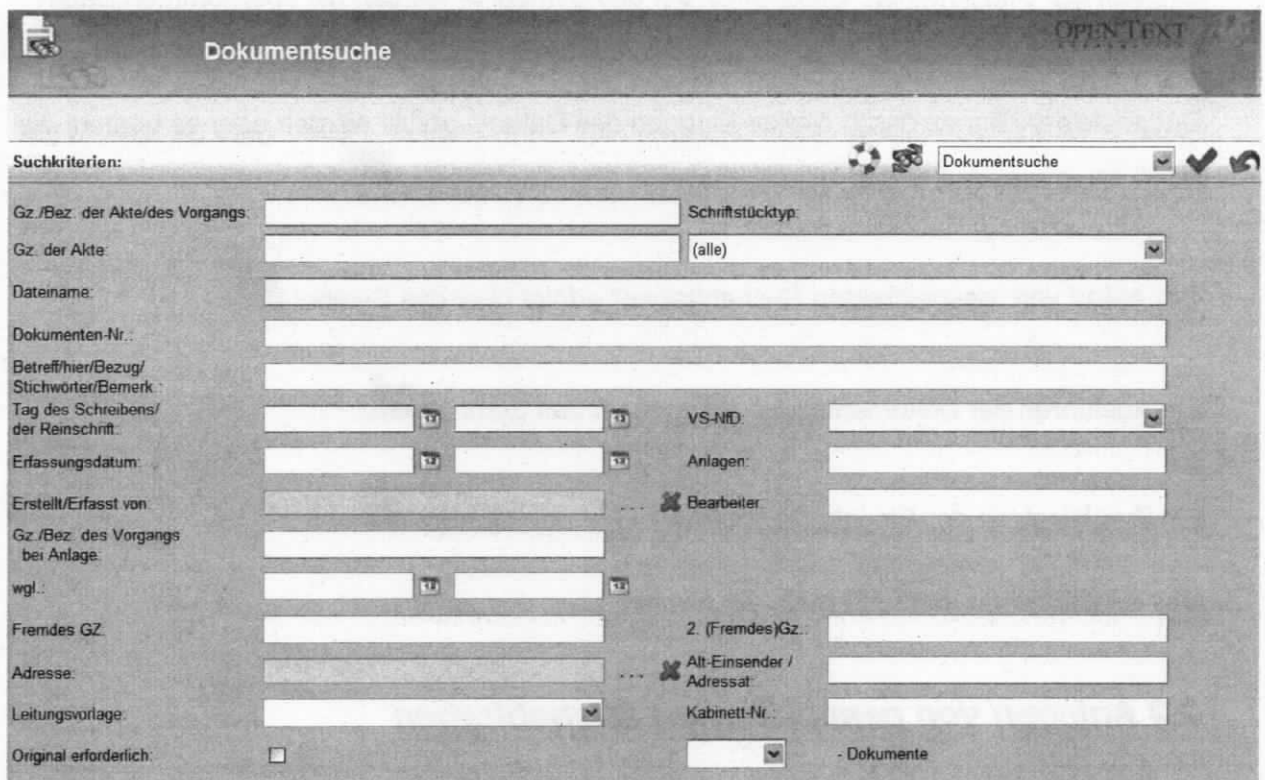

#### 7.1 Besonderheiten bei der Eingabe der Suohkriterien

Befindet sich das Symbol **...** hinter einem Suchfeld, öffnet sich ein eigener Dialog zur Eingabe der Suchkriterien. Durch Klick auf das Symbol # werden die übernommen Daten aus dem Feld gelöscht.

Datumsfelder können durch direkte Eingabe des Datums gefüllt werden oder es besteht die Möglichkeit zum Aufruf der Kalenderfunktion über das Symbol

Der Aufruf von "gespeicherten Suchabfragen" erfolgt über das Symbol

Ein Ausführen der Dokumentsuche erfolgt über das Symbol

Ein Zurücksetzen der Eingabedaten erfolgt über das Symbol

Das Suchergebnis wird unterhalb der Suchkriterien ausgegeben.

#### 7.2 Anlegen von gespeicherten Suchabfragen

Rufen Sie in DOMEA® Websearch die Akten-Worgangs-Suche oder die Dokumentensuche auf.

Vergeben Sie entsprechend die Suchkriterien und wählen Sie das Symbol

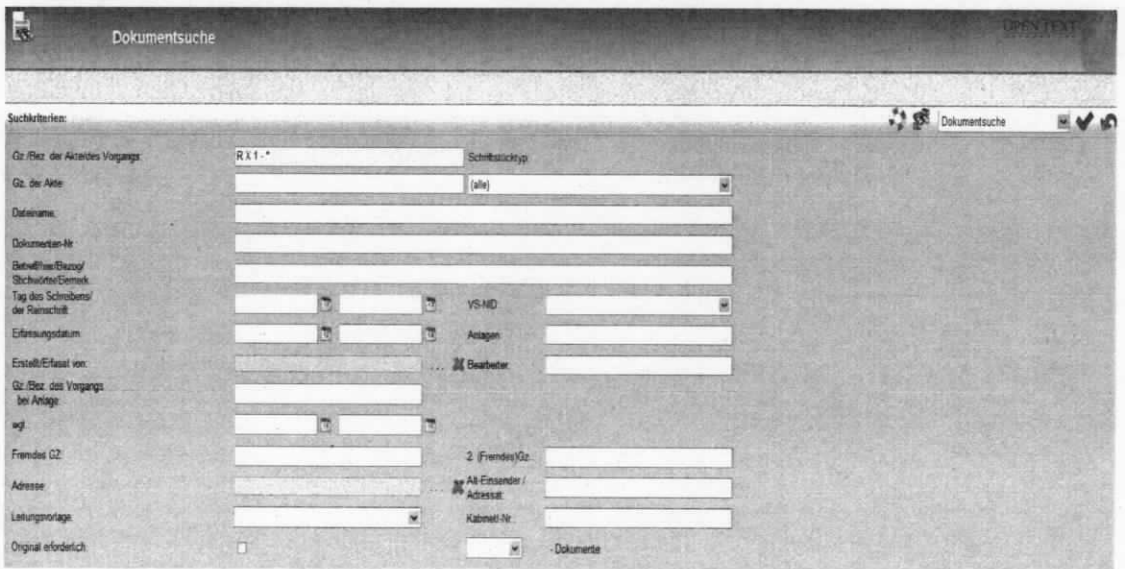

Vergeben Sie für die Suchabfrage einen eindeutigen Namen und §peichern Sie diese über das Symbol **H** ab.

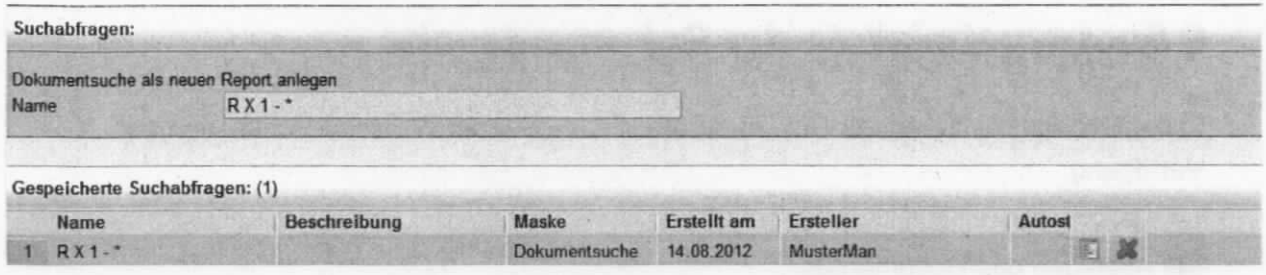

Sie können die gespeicherte Suchabfrage per Doppelklick in die jeweilige Akten-/Vorgangs-Suche bzw. Dokumentensuche übernehmen.

Hinweis: In DOMEA® WebSearch angelegte Suchen stehen nicht in DOMEA® WinDesk zur Verfügung.

### 8 Suchergebnisliste der Dokumentsuche

ln der Suchergebnisliste der Dokumentsuche stehen lhnen folgende Funktionen zur Verfügung:

**Anzeigen des Dokumentes.** 

Achtung: Veränderungen am Dokument können nicht nach DOMEA® WinDesk zurückgespeichert werden.

Herunterladen des Dokumentes.

Entspricht dem Export unter DOMEA® WinDe§k. Es wird eine lokale Kopie des Dokuments auf dem Desktop erzeugt.

**Anzeige der Metadaten und der Versionsliste.** 

Suchergebnis in Excel bearbeiten.

#### 8.1 Metadatenansicht Dokumente

Nachdem Sie die Dokumentsuche gestartet haben und in der Suchergebnisliste ein Dokument per Klick auf die Dokumentennummer bzw. über das Symbol "Anzeige der Metadaten" geöffnet haben, gelangen Sie zur Metadatenansicht des Dokumentes, wo Ihnen weitere Funktionen zur Verfügung stehen.

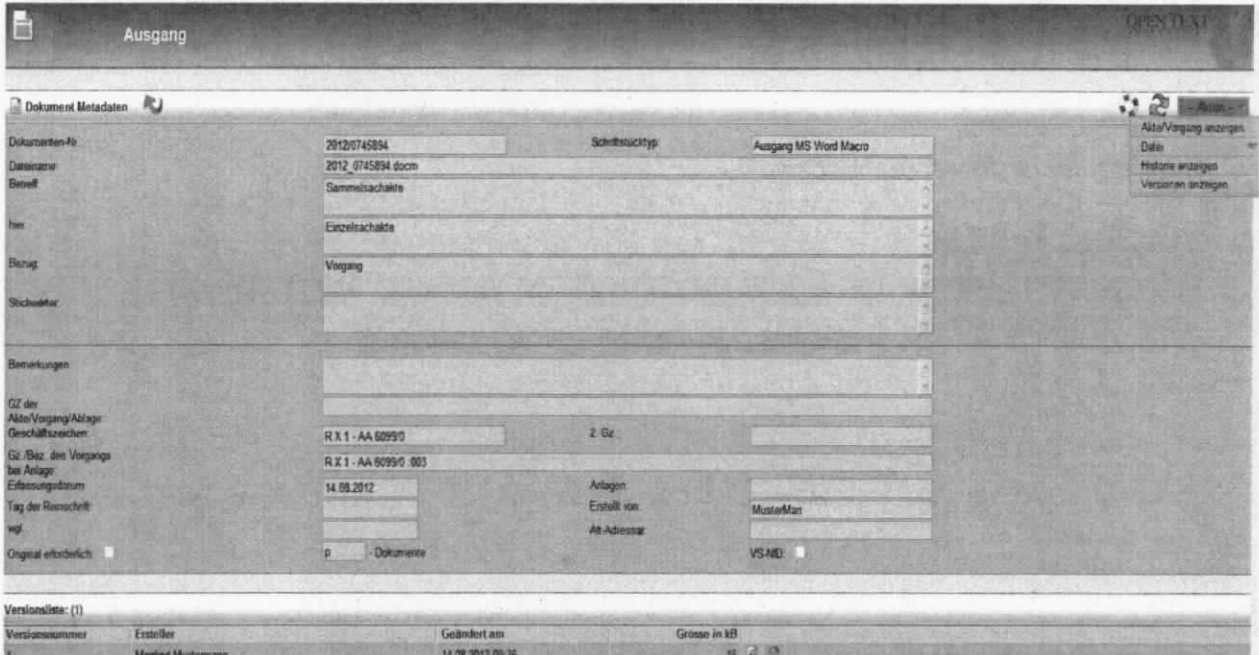

#### **Abbildung 11**

Um zur Suchergebnisliste zurückzugelangen, müssen Sie das Symbol auswählen.

Eine Aktualisierung der angezeigten Metadaten ist über das Symbol möglich. Zum Beispiel werden von einem anderen Bearbeiter in DOMEA® WinDesk die Metadaten geändert. Bei Aktualisierung werden die Änderungen jetzt in DOMEA® WebSearch angezeigt.

-- Aktion -mit folgenden Funktionen zur In der Menüleiste steht ein Pull-down-Menü Verfügung:

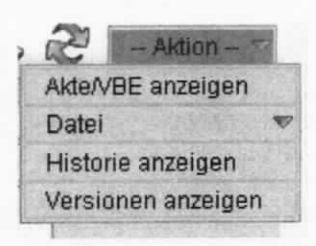

#### Akte/Vorgang anzeigen

Anzeige der Metadaten der/des übergeordneten Akte/Vorgang(s) sowie einer Übersicht der darin enthaltenen Dokumente.

#### Datei ansehen

Öffnen der Datei.

#### Datei herunterladen

Entspricht dem Export unter DOMEA® WinDesk. Es wird eine lokale Kopie des Dokuments auf dem Desktop erzeugt.

#### Historie anzeigen

Anzeige der Dokumentenhistorie.

#### Versionen anzeigen

Anzeige einer Liste der zum Dokument vorhandenen Versionen. Die einzelnen Versionsstände können angezeigt oder heruntergeladen werden.

#### 8.2 Herunterladen einer Datei

Sie haben folgende Möglichkeiten eine Datei herunterzuladen:

- Über das Symbol & kann jede Datei (außer Papier) heruntergeladen werden.  $\circ$
- Im Pull-down-Menü die Funktion "Datei herunterladen" auswählen.  $\circ$

#### Vorgehensweise beim Datei-Download:

- Auswahl D "Datei herunterladen".  $\circ$
- Es öffnet sich ein Dialog-Fenster:  $\Omega$

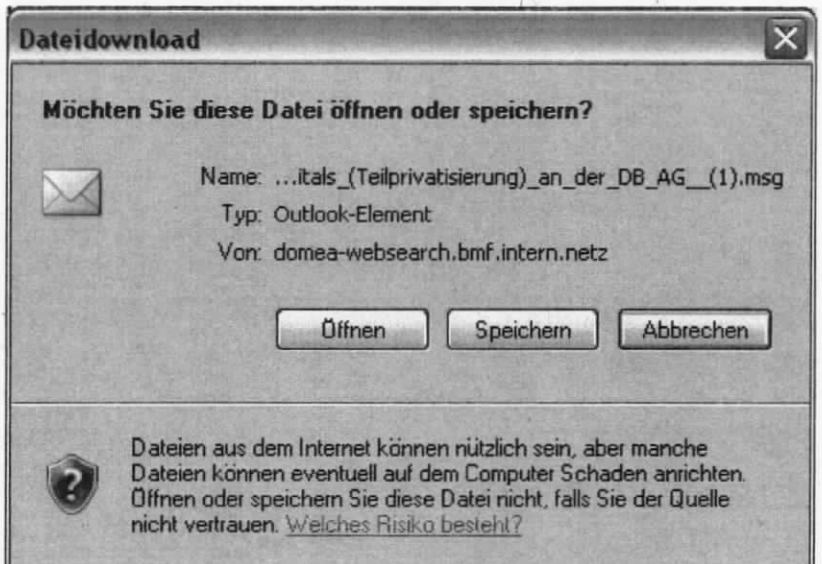

- Um die Datei herunterzuladen, wählen Sie die Option "Speichern".  $\circ$
- Im Dialog "Speichern unter" ist als Ablageort der Desktop voreingestellt.  $\circ$
- Bestätigen Sie mit "Speichern".  $\circ$
- o Nach dem Herunterladen (Exportieren) der Datei wird die Meldung "Download beendet" ausgegeben. Es wurde jetzt ein Kopie der Datei auf dem Desktop erstellt.
- Ы o Nach einer Überarbeitung des Dokumentes wird wie gewohnt über das Symbol gespeichert. Das Dokument muss später in DOMEA® WinDesk importiert werden.
- o Stellen Sie sicher, dass das Dokument an Ihrem Arbeitsplatz im BMF zur Verfügung steht, um den Import nach DOMEA® WinDesk zu ermöglichen.

Abbildung 13

Achtung: Wählen Sie im Dialog-Fenster nicht "Speichern" sondern "Öffnen", wird die ausgewählte Datei im Bearbeitungsmodus geöffnet, d.h. Änderungen sind am Dokumenteninhalt möglich. Sie können diese Änderungen auch fehlerfrei speichern, jedoch wird keine der vorgenommen Änderungen in DOMEA® WinDesk im Dokument abgespeichert. Eine direkte Bearbeitung einer Datei ist nur in DOMEA® WinDesk möglich.

### 8.3 Zurückführen der Datei nach DOMEA® WinDesk

Überarbeitete Dokumente, welche aus DOMEA® Websearch heruntergeladen wurden, können an lhrem PC im Bundesministerium der Finanzen nach DOMEA® WjnDesk importiert/aktualisiert werden. Sie gehen wie folgt vor:

- o Öffnen Sie die/den Akte/Vorgang/Ablage im Bearbeitungsmodus, in dem sich das Originaldokument befindet.
- o Starten Sie den Import per Drag & Drop oder über einen anderen Importweg in die/den entsprechende(n) Akte/Vorgang/ Ablage.
- o Im Importfenster erkennen Sie, dass DOMEA® WinDesk das Dokument als Neue Version importieren/aktualisieren will.

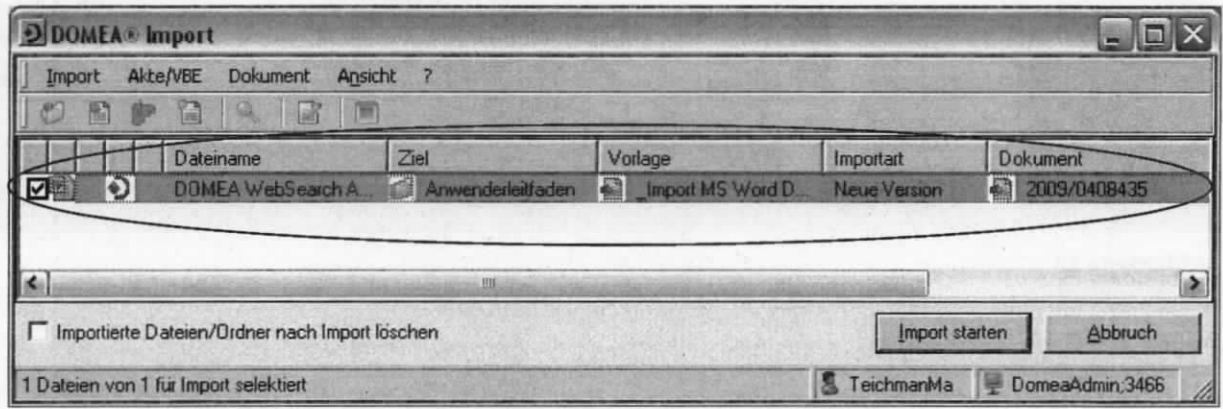

#### Abbüdung 14

- o Beenden Sie den Import mit "Import starten".
- o DOMEA® WinDesk hat eine aktuelle version des Dokumentes mit den Änderungen in DOMEA® WinDesk angelegt.

# 9 Akten-/Vorgangs-Suche

Alle Suchfelder in DOMEA® WebSearch sind identisch mit denen in DOMEA® WinDesk.

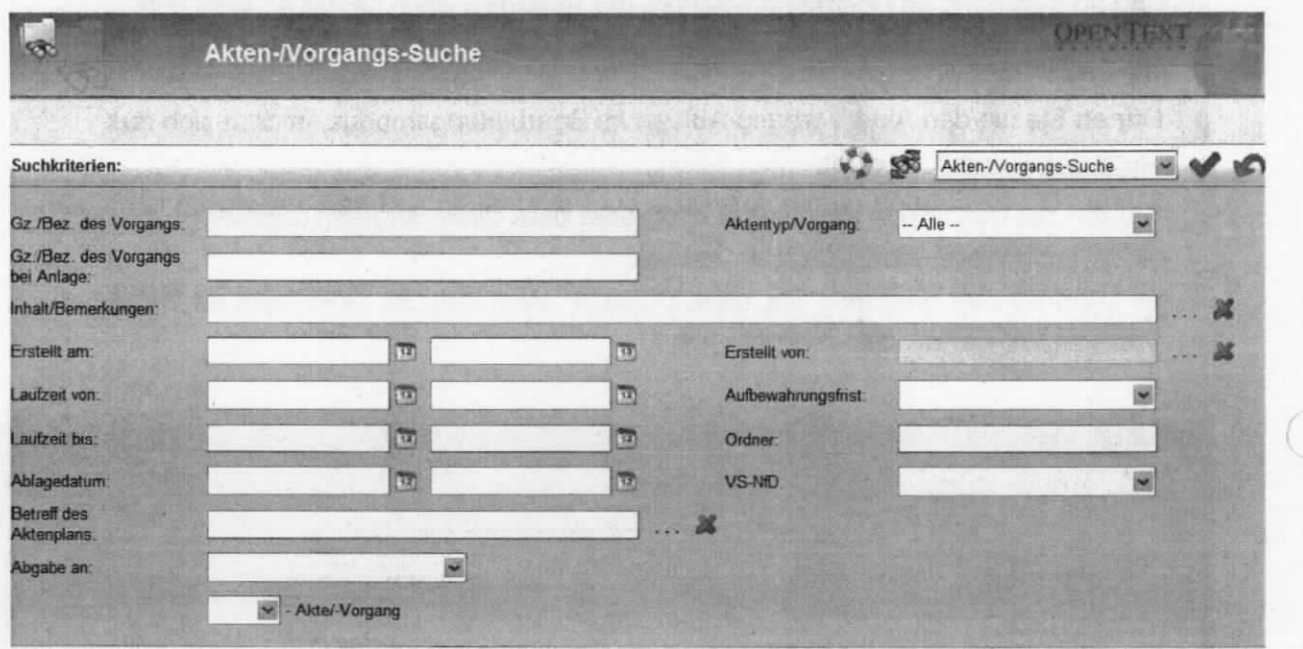

# 9.1 Besonderheiten bei der Eingabe der Suchkriterien

and gue to Concret belong IP

Es gelten die gleichen Kriterien wie in Kapitel 7.1 erläutert.

### 9.2 Funktionen in der Suchergebnisliste Akte/Vorgang/Ablage

ln der Suchergebnisliste stehen lhnen folgende Funktionen zur Verfügung:

**LE**. Metadaten anzeigen.

Suchergebnisliste in Excel bearbeiten

#### Unterscheidung Akte/Vorgang

 $H$  Symbol kennzeichnet eine Akte.

Symbol kennzeichnet einen Vorgang

#### 9.3 Metadatenansicht Akte/Vorgang/Ablage

Nachdem Sie die Akten-/Vorgangs-Suche gestartet haben und in der Suchergebnisliste eine(n) Akte/Ablage/Vorgang per Doppelklick bzw. über das Menü "Metadaten anzeigen" geöffnet haben, gelangen Sie zur Metadatenansicht der/des Akte/Ablage/Vorgangs, wo Ihnen weitere Funktionen zur Verfügung stehen.

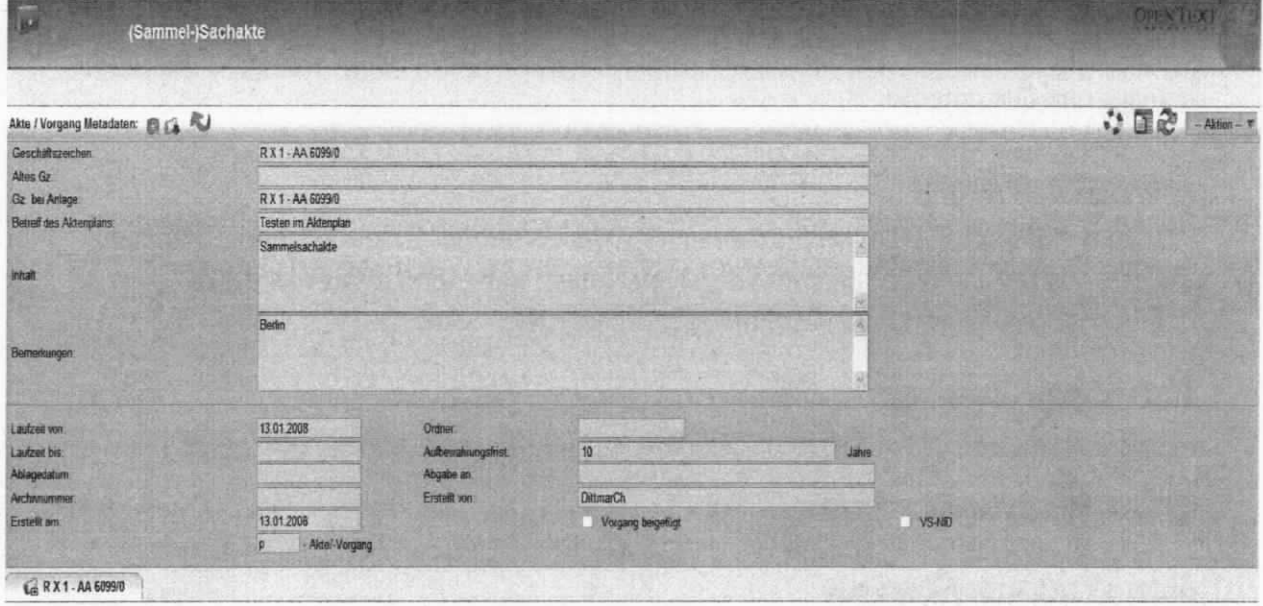

**Abbildung 16** 

Um zur Suchergebnisliste zurückzugelangen, müssen Sie das Symbol

Eine Aktualisierung der angezeigten Metadaten ist über das Symbol Zwischenzeitlich wird von einem anderen Bearbeiter in DOMEA® WinDesk die/der Akte/Ablage/Vorgang geändert. Bei Aktualisierung werden die vorgenommenen Änderungen jetzt in DOMEA® WebSearch angezeigt.

 $-$  Aktion  $$ mit folgenden Funktionen zur In der Menüleiste steht ein Pull-down-Menü Verfügung:

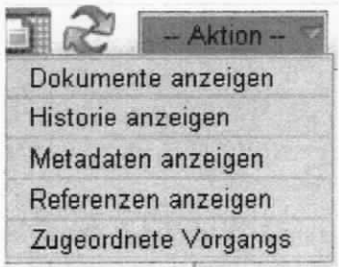

**Abbildung 17** 

#### Dokument anzeigen

Anzeige aller Dokumente, welche sich in der aufgerufenen Akte befinden. Ausgabe erfolgt in Listenform.

#### Historie anzeigen

Enthält sämtliche lnformationen darüber, welche Aktionen von welchem Benutzer durchgeführt worden sind. Eine Aktion ist bsp. das Öffnen eines Dokumentes.

#### Metadaten anzeigen

Anzeige der Metadaten der/des Akte/Ablage/Vorgangs sowie einer Übersicht der darin enthaltenen Dokumente.

#### Referenzen anzeigen

Bereits bestehende Referenzen einer/eines Akte/Vorgangs/Ablage können angezeigt werden. Aus der Liste der bestehenden Referenzen kann eine referenzierte(r) Akte/Vorgang/Ablage für die Anzeige geöffnet werden.

#### Zugeordnete Vorgänge

Anzeige einer Liste der zur Akte angelegten Vorgänge. Die Funktion kann auch über das

Symbol  $\overline{\mathcal{L}_{\bullet}}$  ausgeführt werden.

#### Akten-/Vorgangs-Übersicht

Über das Symbol kann die Akten-/Vorgangs-Übersicht im linken Fensterbereich geöffnet werden. Es erfolgt die Anzeige der Hauptakte und aller untergeordneten Akten sowie aller Dokumente: Der Aufbau ist vergleichbar mit dem Explorer.

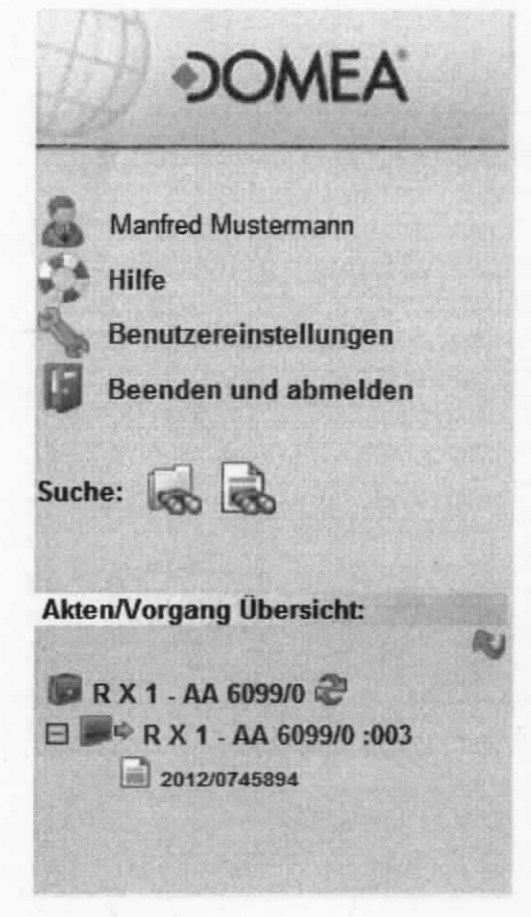

# Abbildungsverzeichnis

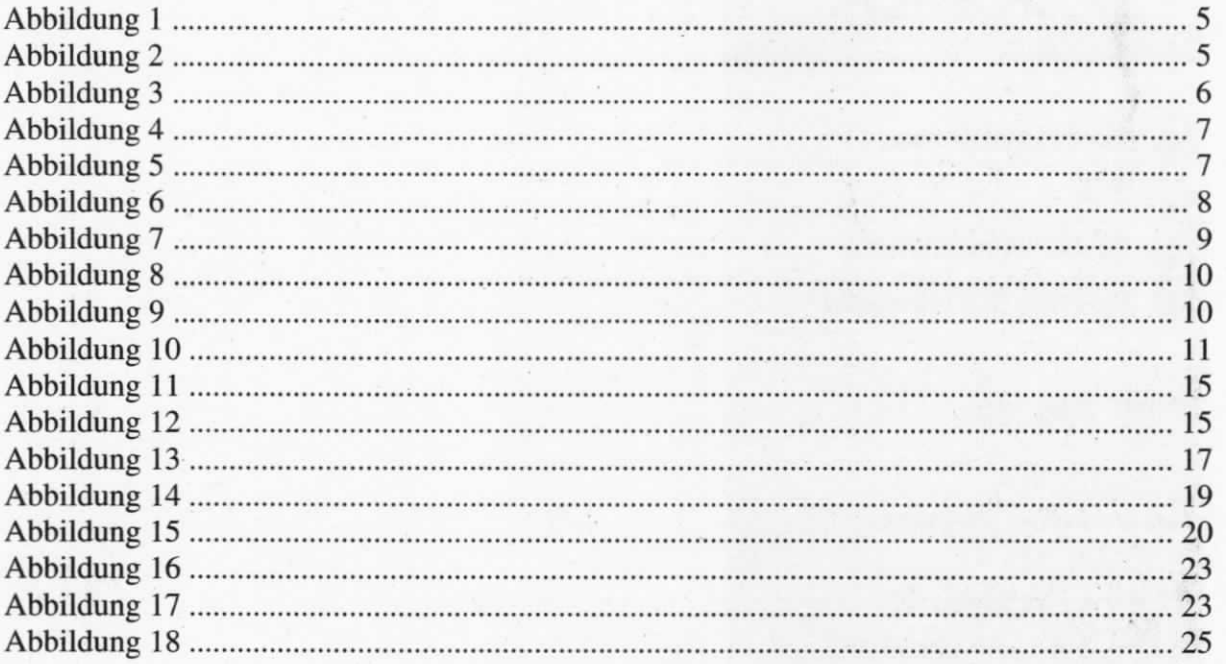